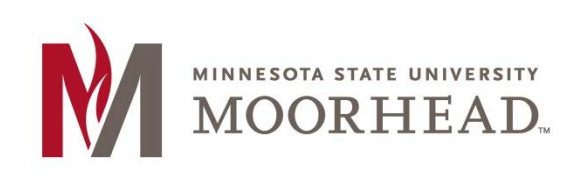

# **Topic: Viewing Panopto Videos**

Teachers can share links to a Panopto video they have created. All you have to do is click the link to their video and watch.

Links can be posted on Moodle, D2L, in an Email, etc.

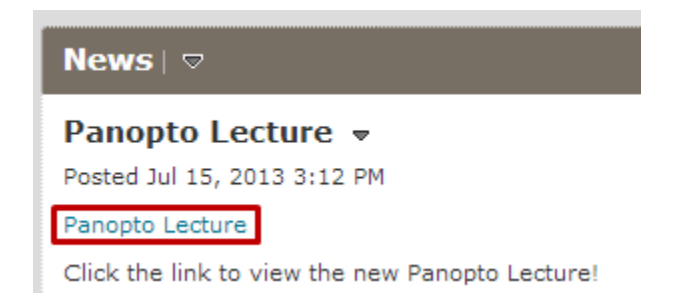

The video page in Panopto consists of the primary video screen (1), playback buttons (2), information menu (3), slide filmstrip menu (4), and the secondary video screen (5).

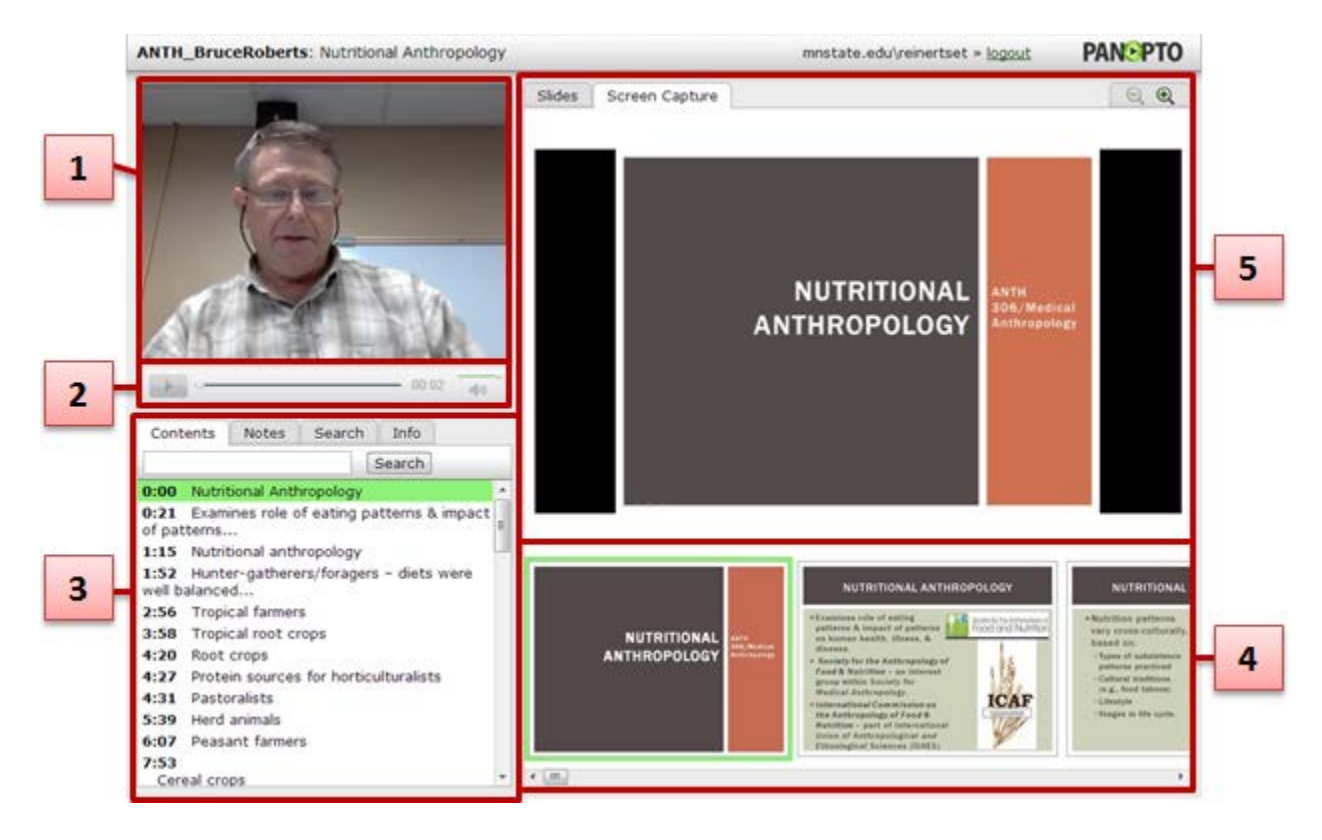

## **Video Playback**

Just like every other media player out there, there is a play/pause button, navigation bar, audio scrolling, and audio mute button.

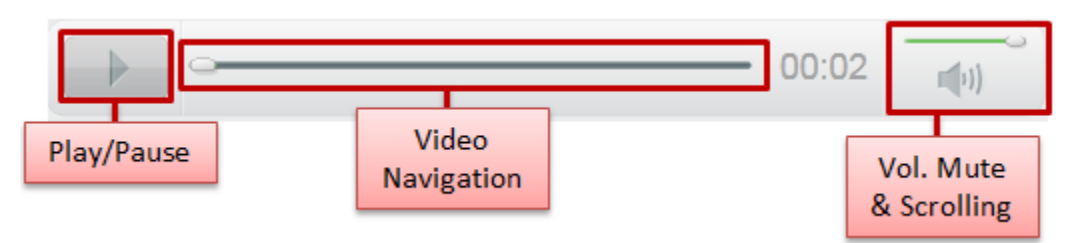

You can also play/pause by clicking on the primary video screen once. Double click the screen to maximize the window to your computer screen.

## **Information Menu**

In Panopto, the Information Menu has four tabs: Contents, Notes, Search, and Info.

### **Contents**

The Contents tab shows all the subjects/sections of the presentation. When the presenter labels a section of the presentation, it creates a content item, and adds a screenshot in the filmstrip menu.

Select these film strips to jump to any part of the presentation.

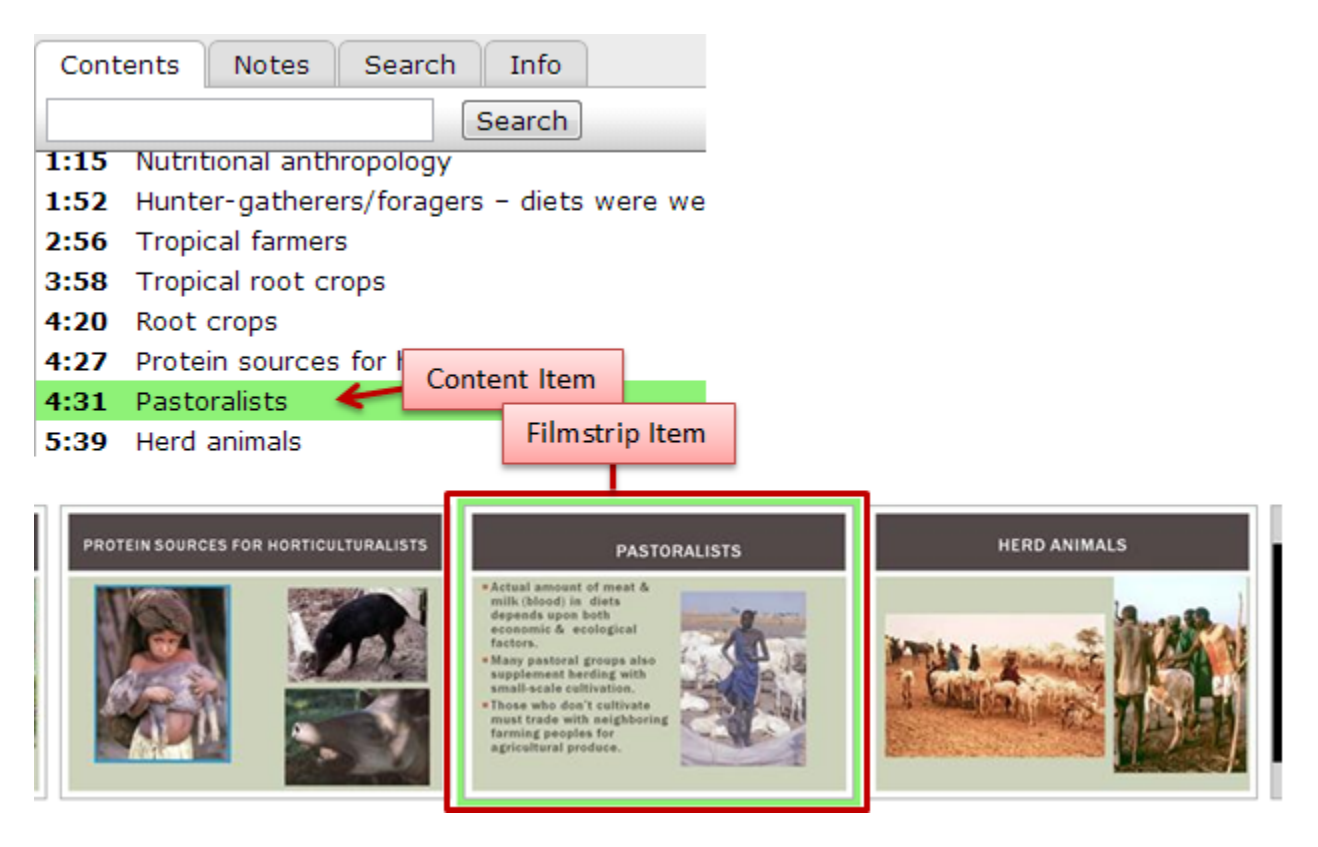

#### **Notes**

The notes tab allows you add your own notes for future reference. These notes have a timestamp on them, so you can tell when and where in the presentation you left that note.

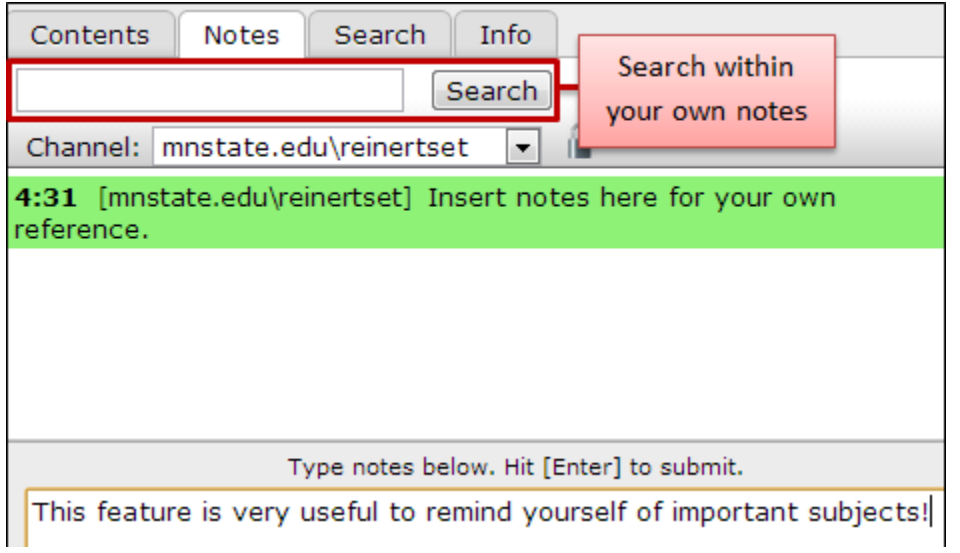

#### **Search**

The Search tab allows you to search for anything in the presentation window. The search looks in contents, your notes, and any other text information.

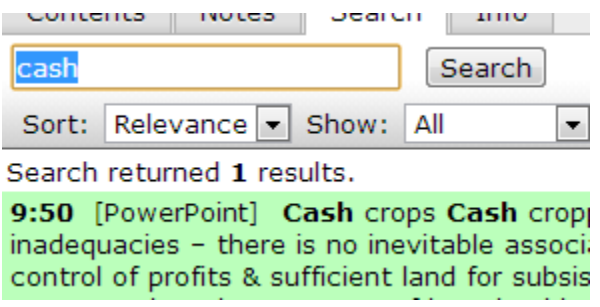

Select search objects to jump to that time stamped item.

You can sort searched items by relevance and time. Also you can show all results, results from slides, or results from notes only.

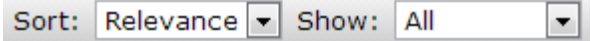

#### **Info**

The Info tab shows information about the session and presenter.

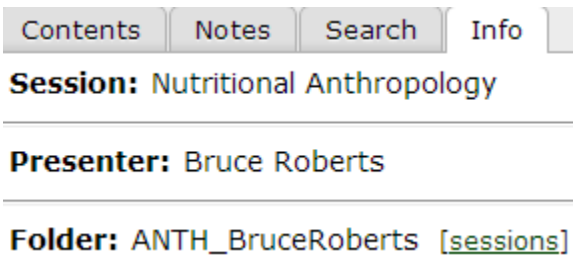

# **For More Information**

Please contact Information Technology Services at support@mnstate.edu or 218.477.2603 if you have questions about this material.